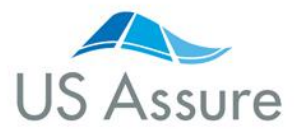

## **Tips for Quoting Premises Liability**

How to utilize the online policy issuance platform

**It's quick and easy to secure a premises liability policy online at usassure.com. Follow the step-by-step instructions below to get started today. You can also contact our team at (800) 800 – 3907 for support.** 

#### **Step 1: Log in t[o usassure.com](https://usassure.com/)**

• Click the blue **Agent Log In** button in the upper right corner, and log in to usassure.com.

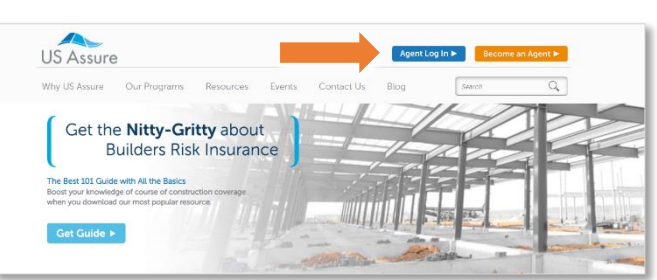

Step 1

# **Step 2: Log in to the VacantExpress quoting platform**

- After logging in, scroll down the homepage dashboard.
- On the left of page navigation, find the box titled **Property & Liability**.
- Click **Start Application/Manage Policy** underneath the **Premises Liability** heading.
- Use the same usassure.com log in credentials to access the VacantExpress quoting platform.

## **Step 3: Begin a premises liability quote**

• Click the **New Quote** button at the top of the page.

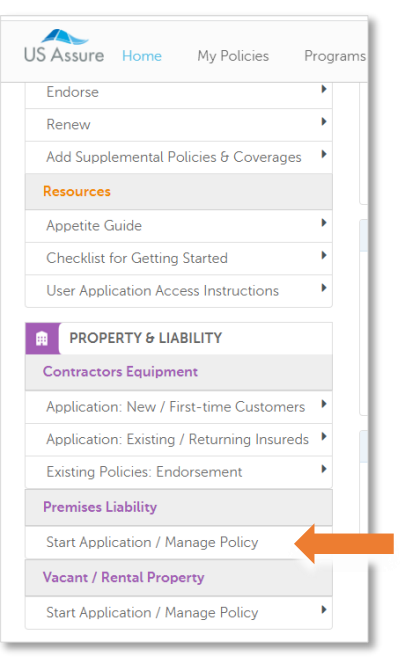

Step 2

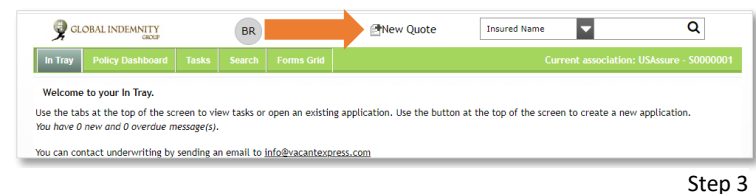

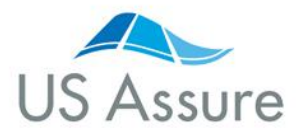

## **Tips for Quoting Premises Liability**

How to utilize the online policy issuance platform

## **Step 4: Indicate risk type**

- On the new quote page, select which producer code you are using to issue the policy.
- In the product field, there are two options:
	- o If the risk is a residential risk, select **Residential – Vacant or Rental**.
	- o If the risk is a commercial risk, select **Vacant with prior Commercial Occupancy**.
- Select the effective date of the policy and then click **Start**.

## **Step 5: Validate the location address in order to**

## **access the premises liability coverage type option**

- After selecting whether the risk is residential or commercial, you will be directed to the second page of the quote.
- Initially, if you attempt to select the coverage type, there will not be a premises liability option.
- You must fill in the **named insured**, **email address** and **location address**
- Click the **Validate Address** button. Only after selecting **Validate Address** will you get a **Builders Risk Premises Liability** option in the coverage type section.
- After selecting **Builders Risk Premises Liability,** the quote will modify.

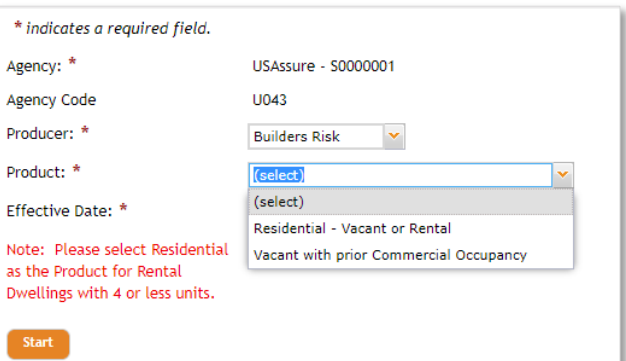

Step 4

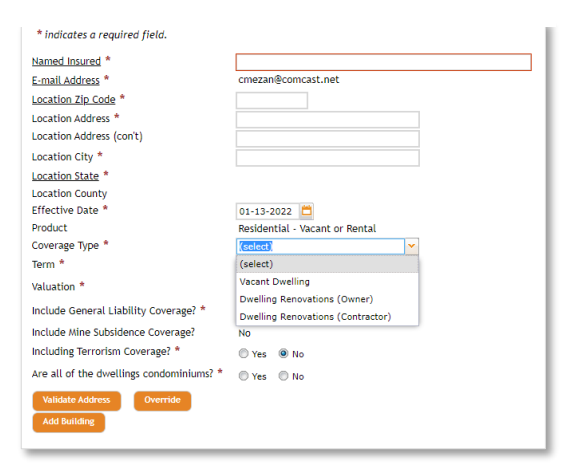

Step 5A

## **Step 6: Complete your premises liability quote**

- Select the term limit, general liability limit, terrorism coverage option and number of units to be insured.
- Click **Calculate Premium**.

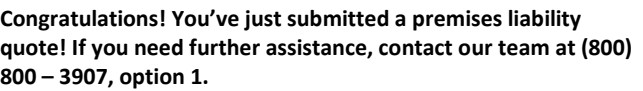

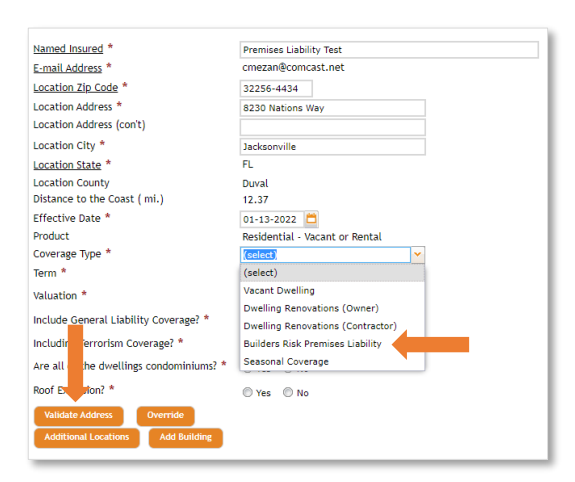